# **Zalecamy przesłanie skanów dokumentów w formie zaszyfrowanej.**

Poniżej znajdziesz wskazówki jak to zrobić

#### **Metoda 1**

- 1. Otwórz plik w programie Acrobat i wybierz polecenie Narzędzia > Ochrona.
- 2. Określ, czy chcesz ograniczyć edycję przy użyciu hasła, czy zaszyfrować plik przy użyciu certyfikatu lub hasła.
- 3. Ustaw hasło lub metodę zabezpieczania.
- 4. Kliknij przycisk OK, a następnie kliknij przycisk Zapisz.

## **Metoda 2**

## **Zabezpieczanie pdf za pomocą Microsoft Office**

1. Mając otwarty dokument w Word, który chcesz chronić, wybierz opcję Plik -> 'zapisz jako', na liście rozwijanych formatów wybieramy **PDF**.

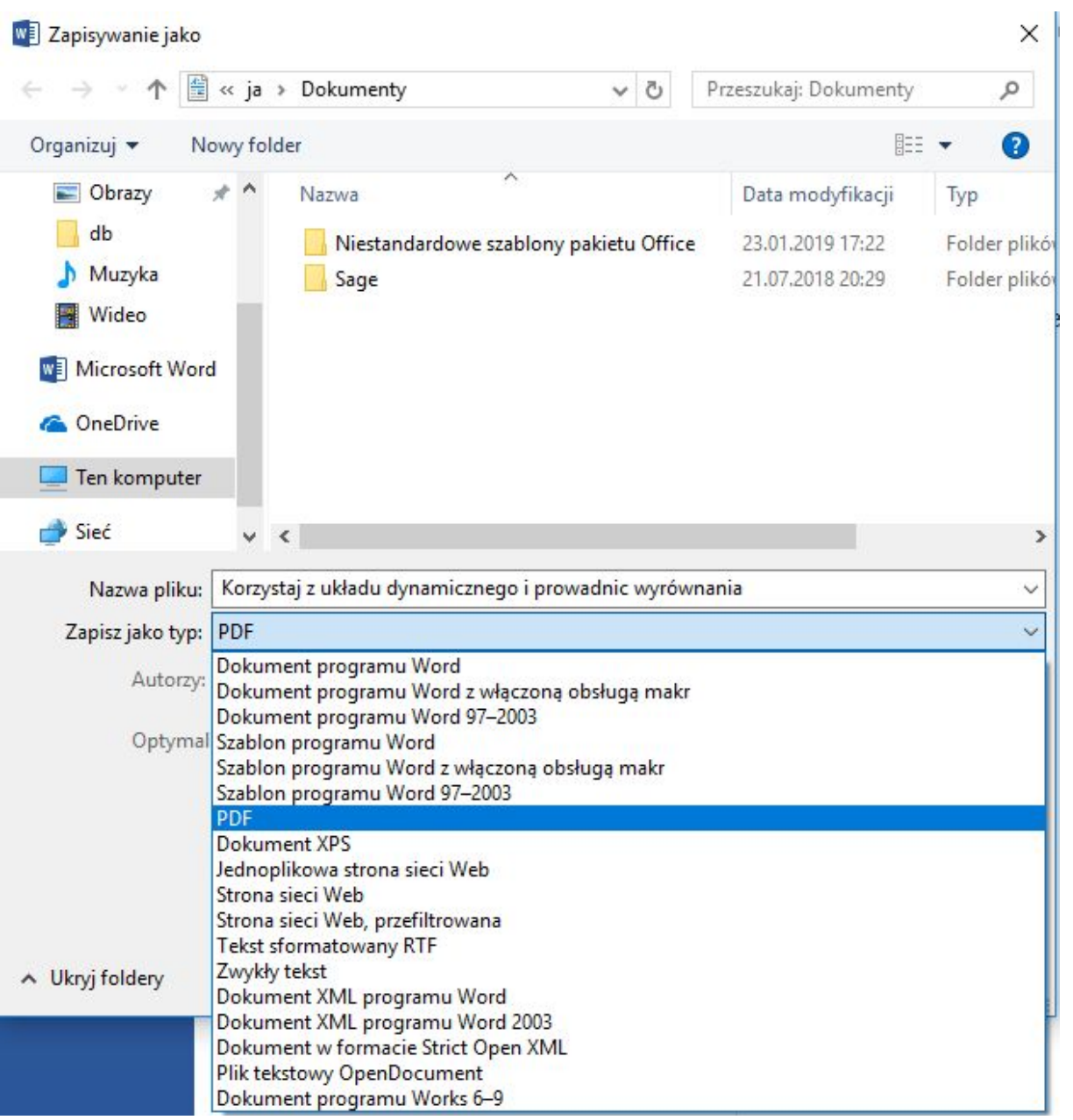

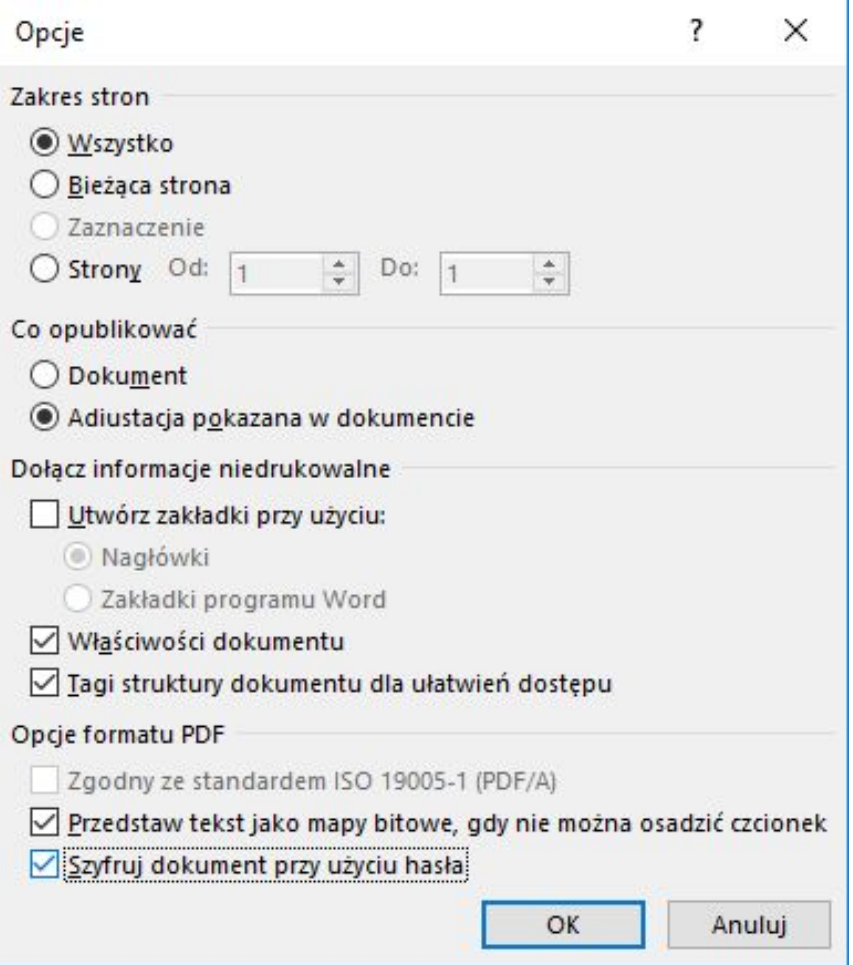

Pojawi się przycisk opcje, po jego wybraniu, zaznacz ostatnią opcję '**Szyfruj dokument przy użyciu hasła**' i naciśnij 'ok'

Wybranie przycisku 'zapisz' spowoduje wywołanie okna wprowadzania hasła, hasło musi mieć minimum 6 znaków, a maksymalnie 32 znaki.

Plik taki został zabezpieczony i jest gotowy do przesłania. Każdorazowa próba otwarcia tak zapisanego pliku pdf wymaga ponownego podania hasła.

## **Metoda 3**

#### **Szyfrowanie pliku/katalogu programem 7-zip**

1. Kliknij prawym przyciskiem myszy na plik lub katalog i wybierz opcję 7-zip -> Dodaj do archiwum.

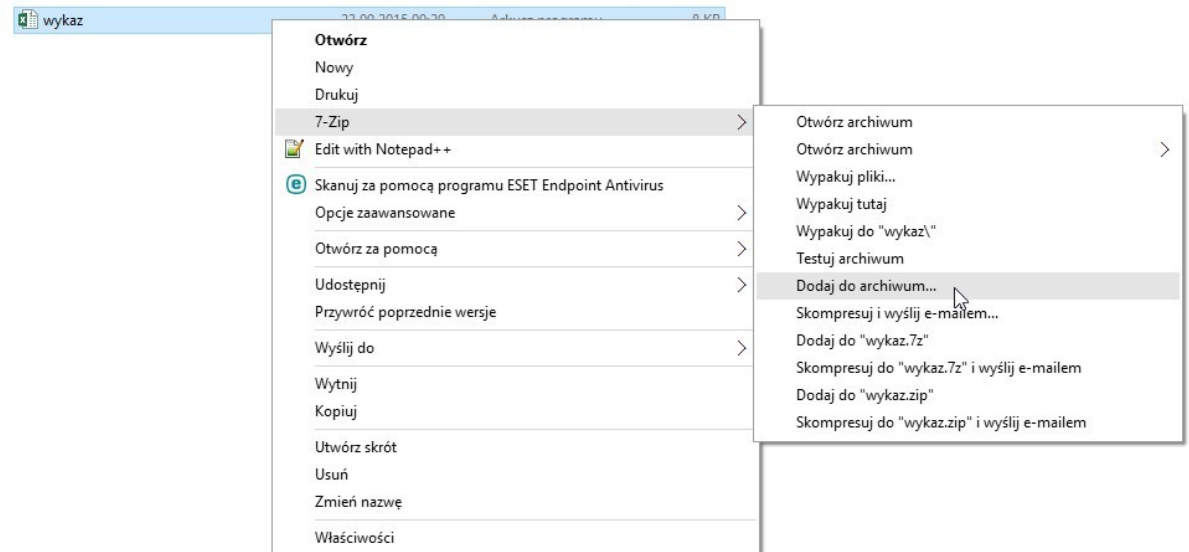

2. Następnie w okienku "Dodaj do archiwum" w polu "Wprowadź hasło:" wpisz hasło, którym chcesz zaszyfrować plik lub katalog. W polu "Wprowadź ponownie hasło:" ponownie wpisz hasło w celu weryfikacji poprawności wpisanego hasła.

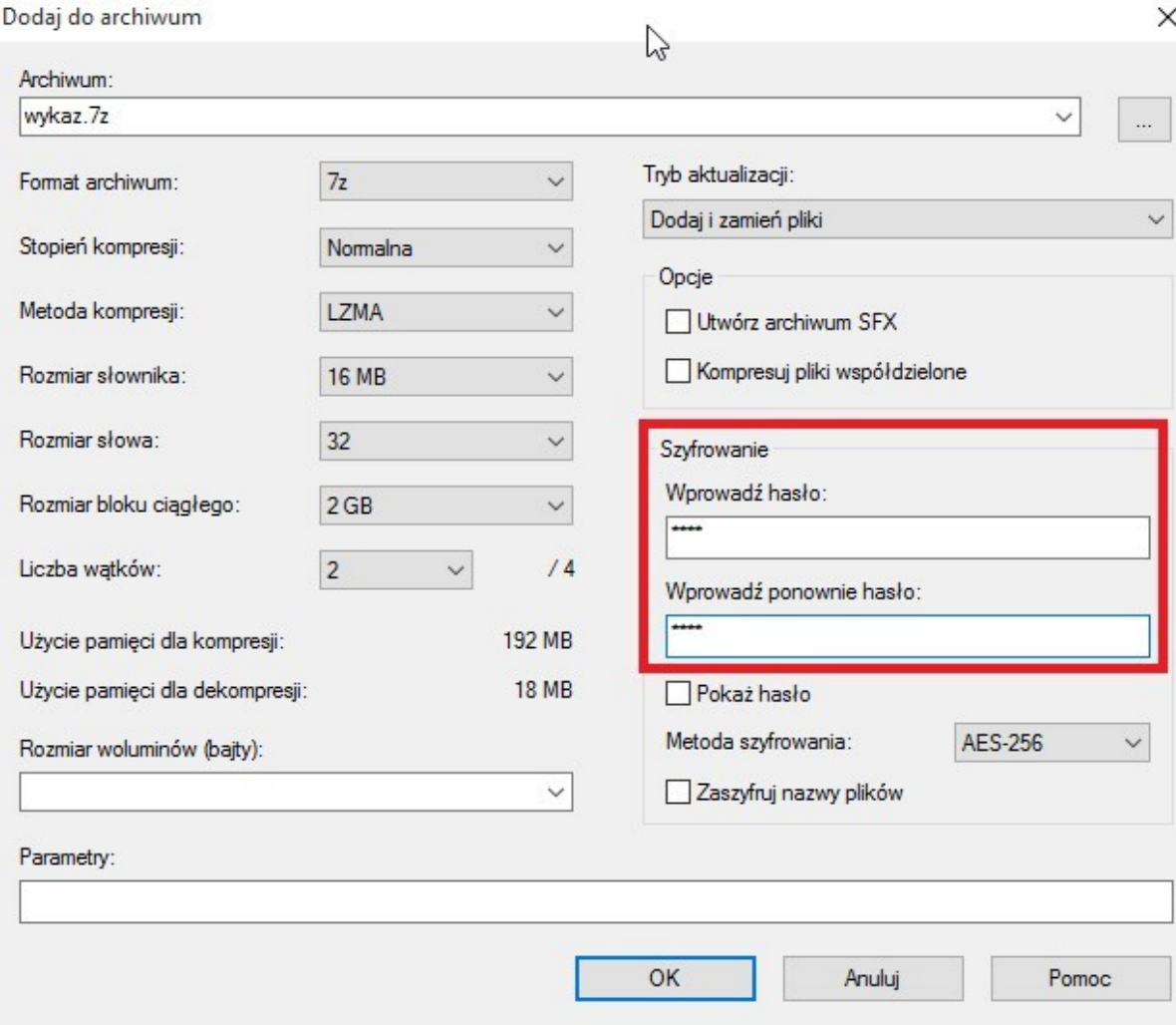

3. W wyniku szyfrowania otrzymujemy plik o rozszerzeniu .7z, który można bezpiecznie przesłać e-mailem jak normalny załącznik.

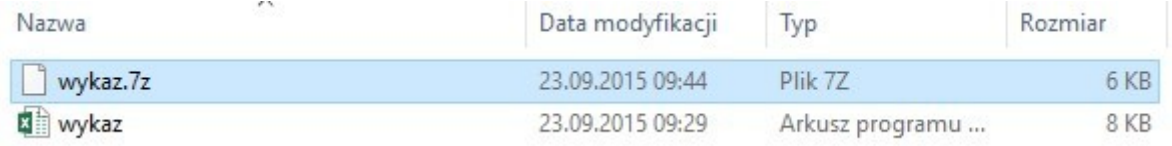

#### **Udostępnienie hasła do pliku**

Bez względu na to, którą metodę szyfrowania wybierzesz, hasło do zaszyfrowanego pliku przekaż do MENNICY APART innym środkiem komunikacji niż ten, którym przesłałeś zaszyfrowany plik, np. ustnie dzwoniąc na numer telefonu +48 61 89 55 555 (w dniach od poniedziałku do piątku w godzinach od 8.00 do 20.00) lub wysyłając wiadomość SMS na numer telefonu podany przez konsultanta MENNICY APART, który skontaktuje się z Tobą w związku z zamówieniem.